# **DC-A11. Краткое руководство**

## **Важно**

※ **Пожалуйста, активируйте вашу гарантию на вебсайте www.MyLumens.com/reg**

※ **Для загрузки последних версий краткого руководства, многоязычного руководства пользователя, программ <sup>и</sup> драйверов посетите вебсайт Lumens™: www.MyLumens.com/goto.htm**

※ **Для успешной установки обязательно выполните все приведенные ниже процедуры.**

#### **1. Указания по установке программы**

#### **1.1 Требования <sup>к</sup> системе**

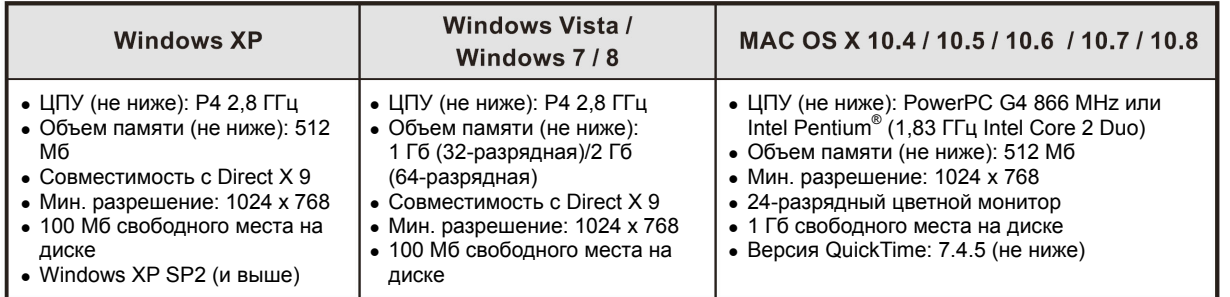

### $\rightarrow$  Windows XP / Vista / 7

#### **1.2 Установка Ladibug™/Podium View™**

- 1. Загрузите программу **Ladibug™/Podium View™** <sup>с</sup> вебсайта Lumens™.
- 2. Распакуйте загруженный файл <sup>и</sup> щелкните на **EXE**-файле.
- 3. Выполните указания на экране, затем нажмите **[Next]**.
- 4. Нажмите кнопку **[Yes]**, чтобы создать ярлык Ladibug™ на рабочем столе.
- 5. Для отмены перезагрузки компьютера выберите **[NO]**, <sup>и</sup> нажмите **[Finish]**. (См. **рис. 1**).

[**ВНИМАНИЕ:** Перезагрузку компьютера следует выполнить только по завершении Wireless LAN Utility.]

#### **1.3 Установка Wireless LAN Utility**

- 1. Загрузите программу **Wireless LAN Utility** <sup>с</sup> вебсайта Lumens™.
- 2. Распакуйте загруженный файл <sup>и</sup> щелкните на **EXE**-файле.
- 3. Выберите язык.
- 4. Выполните указания на экране, затем нажмите **[Next]**.
- 5. Нажмите **[Finish]** для перезагрузки компьютера. (См. **рис. 2**).

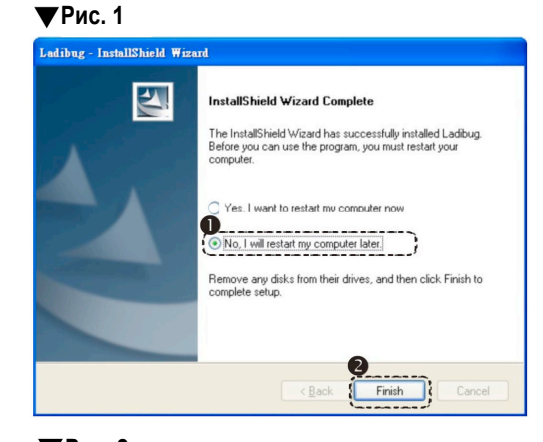

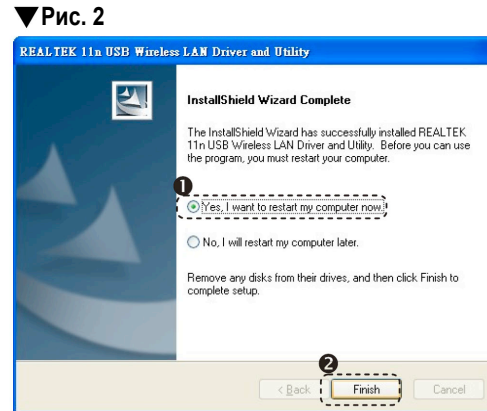

### $\rightarrow$  MAC

#### **1.4 Установка Ladibug™/Podium View™**

- 1. Загрузите программу **Ladibug™/Podium View™** <sup>с</sup> вебсайта Lumens™.
- 2. После распаковки загруженного файла щелкните на значке **Ladibug™/Podium View™** для установки программы.
- 3. Выполните указания на экране, затем нажмите **[Next]**.
- 4. Введите ваш идентификатор <sup>и</sup> пароль, затем нажмите **[OK]**.
- 5. Нажмите **[Restart]** (Перезагрузить) для завершения установки.

#### **1.5 Установка Wireless LAN Utility**

- 1. Загрузите программу **Wireless LAN Utility** <sup>с</sup> вебсайта **Lumens™**.
- 2. Распакуйте загруженный файл <sup>и</sup> щелкните на значке утилиты **Wireless LAN Utility** для ее установки.
- 3. Нажмите ярлык Installer, запустите мастер установки <sup>и</sup> выполните установку, следуя указаниям на экране.
- 4. Выберите язык, затем нажмите **[Continue]**.
- 5. Нажмите ярлык **[I Agree]** (Подтверждаю), чтобы принять условия лицензионного соглашения об использовании программы.
- 6. Введите ваш идентификатор <sup>и</sup> пароль, затем нажмите **[OK]**.
- 7. Нажмите **[Restart]** (Перезагрузить) для завершения установки.

### **2. Установка**

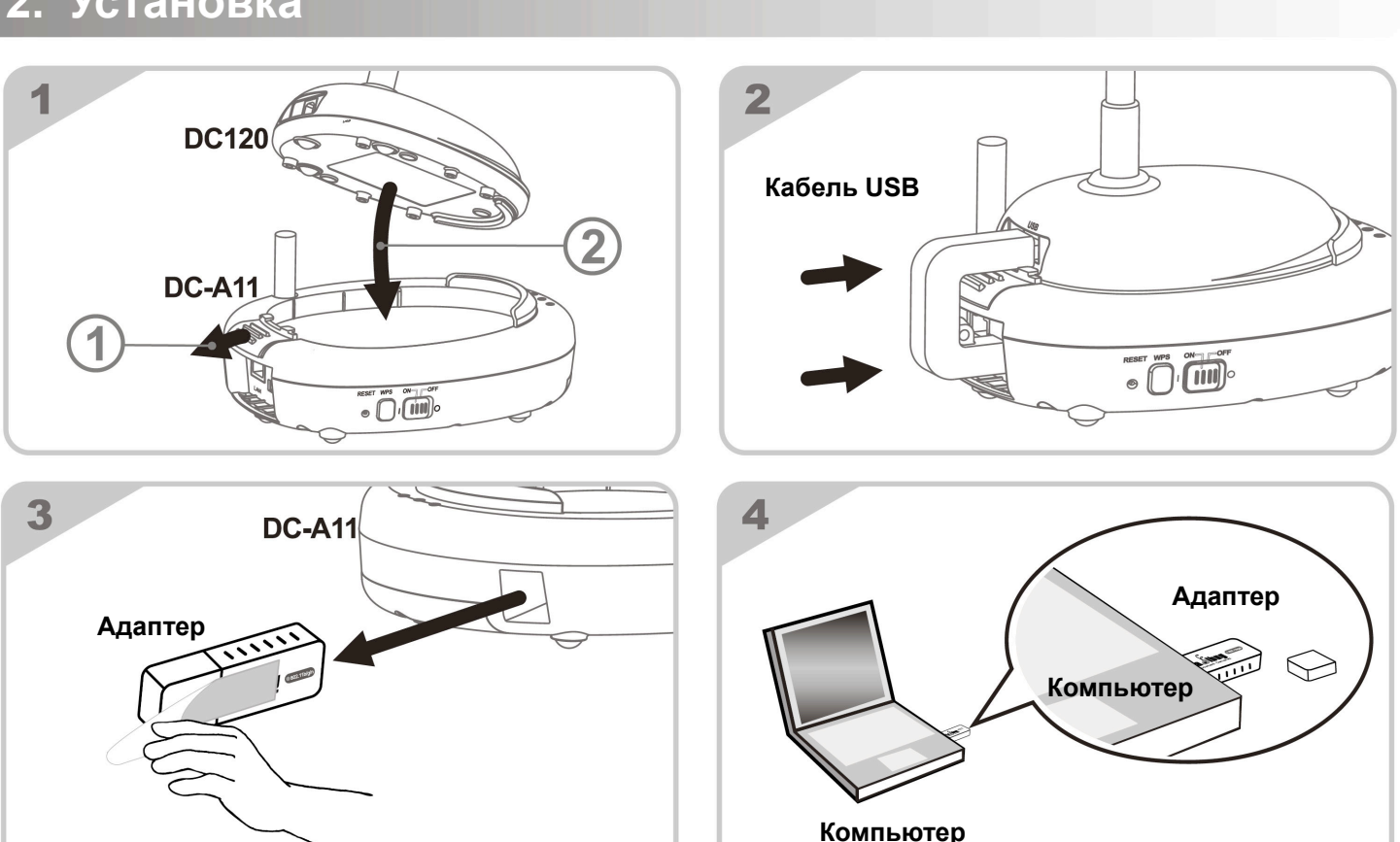

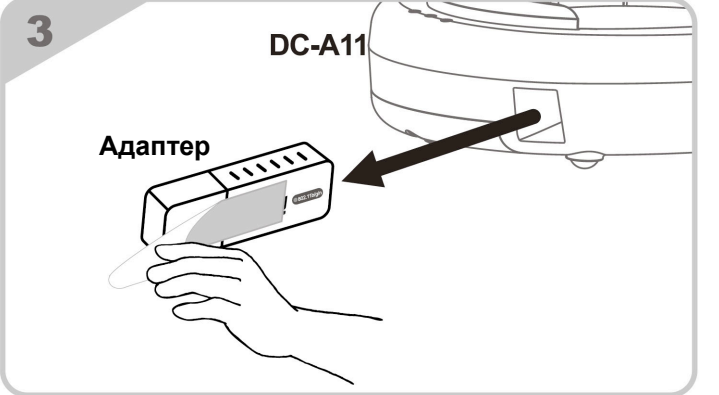

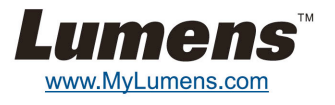

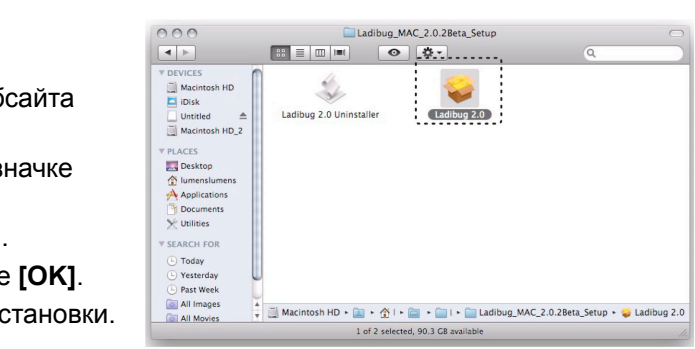

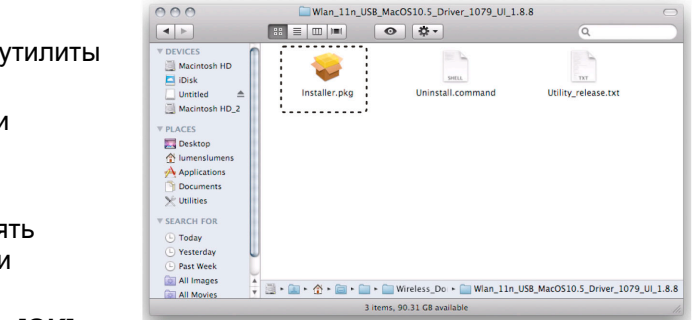

### **3. Начало работы**

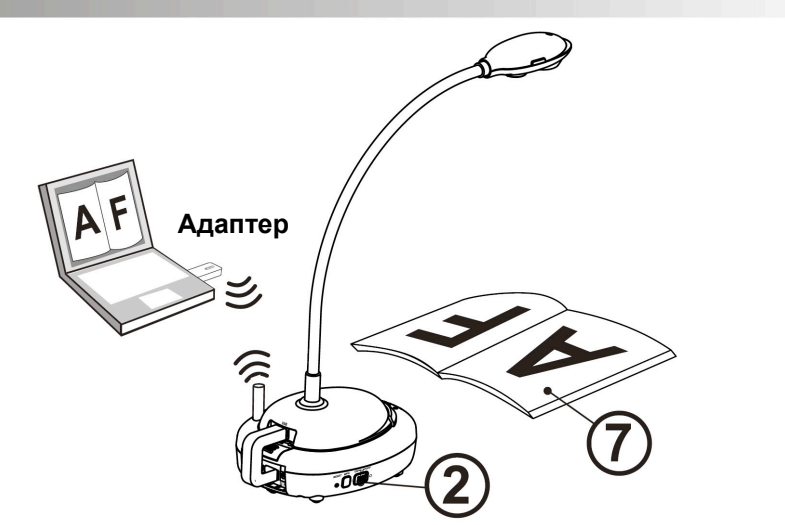

- Перед первым использованием зарядите устройство <sup>в</sup> течение 3 часов.
- Включите питание ([ON]). (Примечание: После полной зарядки индикатор  $\sqrt{+}$ ) загорается синим светом.)
- $\, \circled3 \,$  Для установки соединения выполните процедуру из раздела <u>4.1</u> Автоподключение.
- Перед первым включением настройте значение параметра SSID (Имя сети). См. 4.2 Настройка параметра SSID.
- © Дважды щелкните на значке [Ladibug] (С) или [Podium View] (Э) для запуска программы.
- $\circledcirc$  Подведите курсор к значку [Ladibug]  $\circledcirc$  или [Podium View]  $\circledcirc$  появится меню функций.
- Разместите снимаемый объект под камерой.
- Нажмите [Preview] , чтобы показать изображение <sup>с</sup> камеры. Перед первым использованием настройте следующие параметры.
	- a. Оповещение системы безопасности Windows: Нажмите [Unblock].
	- b. Установите ЧАСТОТУ ЭЛЕКТРОСЕТИ согласно инструкциям на экране.
	- По окончании настройки на экране появится изображение камеры.
	- ※ **Когда программа Ladibug™ или Podium View™ <sup>в</sup> режиме [Preview] (Просмотр), возможно отображение черного экрана из-за настроек брандмауэра. В этом случае следует обратиться <sup>к</sup> разделу 6.2 Изменение настроек брандмауэра <sup>в</sup> руководстве пользователя DC-A11.**

<sup>©</sup> Нажмите [AUTO TUNE] <del>№ для оптимизации изображения.</del>

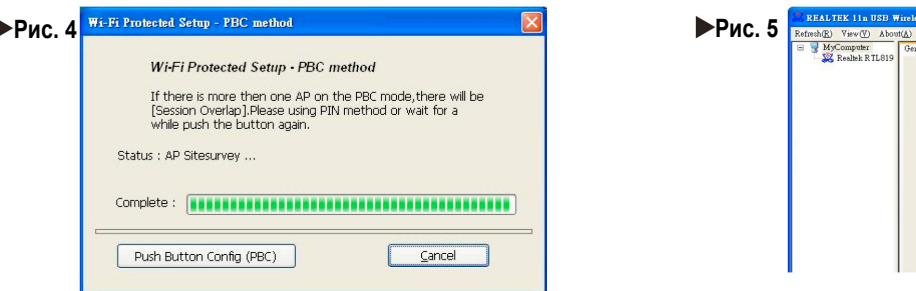

※ **Для получения дополнительных сведений <sup>о</sup> использовании камер DC-A11/DC120/PC120 см. Руководство пользователя DC-A11**/ **Руководство пользователя DC120**/**Руководство пользователя PC120.**

### **4. Подключение по беспроводной сети**

#### **4.1 Автоподключение**

- 1. Нажмите кнопку *WPS* на устройстве **DC-A11**. (См. **рис. 1**).
- 2. Через 30 секунд прижмите кнопку *WPS* на радиоадаптере. (См. **рис. 2**).

Примечание: Индикатор *WPS* на **DC-A11** замигает красным, <sup>а</sup> после установки соединения загорится синим светом. (См. **рис. 3**).

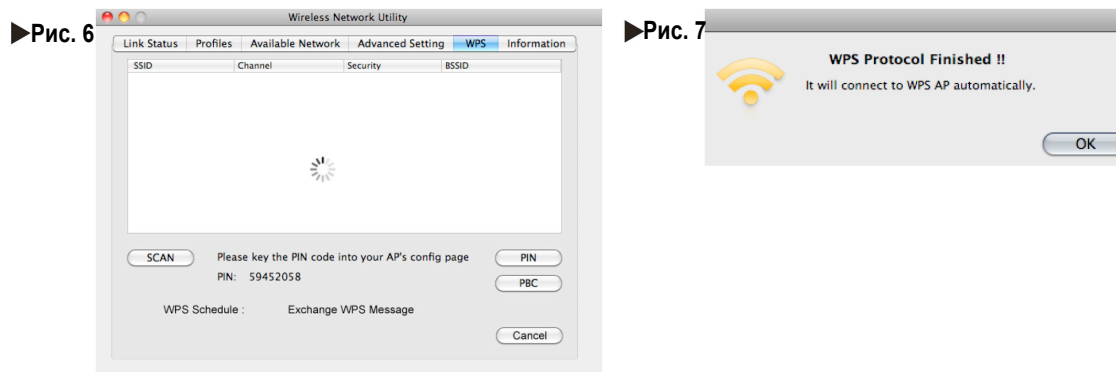

#### **Для пользователей ПК:**

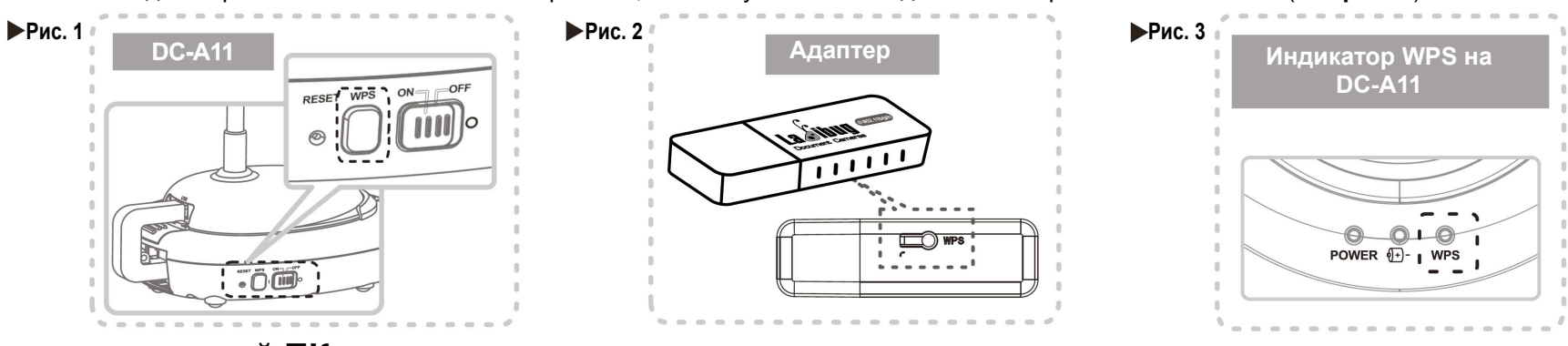

- 3. При запуске соединения на экране появится окно, показанное на **рис. 4**. После установки соединения окно закроется.
- 4. Дважды щелкните на значке утилиты радиосети . (После успешного подключения появится окно, показанное на **рис. 5**).

#### **Для пользователей MAC:**

- 3. При запуске соединения появится окно, показанное на **рис. 6** . Нажмите **[OK]** <sup>в</sup> окне, показанном на **рис. 7**, чтобы выполнить подключение.
- 4. См. **рис. 8**, где показана индикация успешного подключения.

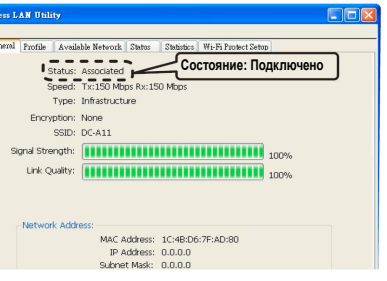

#### **4.2 Настройка параметра SSID**

- 1. Откройте Internet Explorer, <sup>и</sup> <sup>в</sup> строке адреса введите IP-адрес: **[192.168.2.1]** (по умолчанию).
- 2. Введите имя пользователя **[Admin]** <sup>и</sup> пароль по умолчанию **[Admin]**, <sup>и</sup> нажмите **[Login]** (Вход).
- 3. Откройте экран **[Basic]** <sup>и</sup> введите новое значение параметра **[SSID]** (см. **рис. 9**).
- 4. Нажмите **[Apply]** для применения изменений, затем для повторного соединения выполните процедуру из раздела **4.1 Автоподключение**.

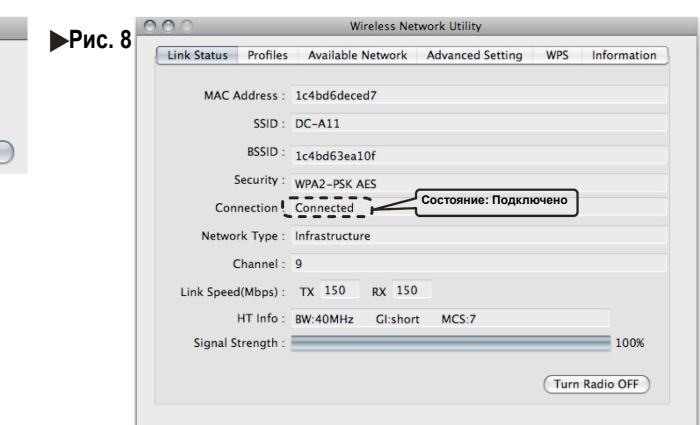

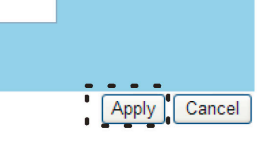

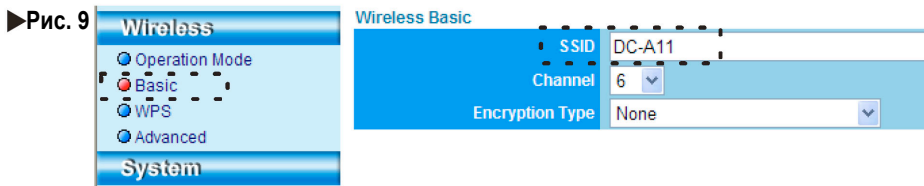

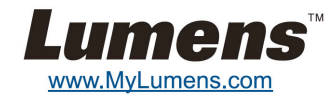